# BLUE CHAMELEON : Advanced Functions and Configuring : Main Menu personalization

For links outside this document,

download the relevant chapter or the Blue Chameleon Full Documentation.

December 19, 2013

## Appendix C

## Main Menu personalization

The Main Menu is not static: it can be modified to suit the specific needs of users. The configuration of the Main Menu is accessed via 

Options / Main menu and then choosing the menu you want to modify (as default 'Standard menu'): you will be brought to the Menu Management Page for this very menu, as featured on Fig.C.1.

There, command groups are listed, with for each a series of buttons aimed to manage them.

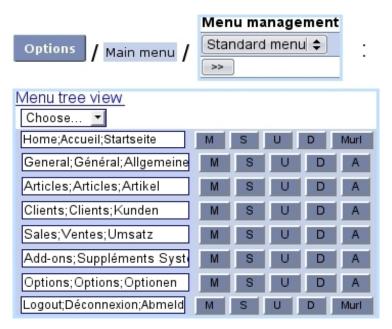

Figure C.1: The  $Menu\ Management\ Page$  enables to accomplish any menu personalization.

User rights for menu management (rearranging, creating submenus,...) can be set up either at the Modify User Page (Fig.9.17) or the User Right Page (B.2) under the element

Menu management

#### C.1 Command group names

Command group names, on the *Menu Management Page*, appear by default in three languages, as separated by a semicolon, in the following order: English, French and German. For instance "Sales; Ventes; Umsatz". The language in which they ultimately appear in the menu bar is the that has been selected at the *Merchant Configuration Page* (9.1.9).

Those names can be changed at your convenience, respecting the language order. Any modification on a name field you would like to make has to be validated by clicking on the corresponding button.

#### C.2 Command group displacement

Command groups appear at the Main Menu in the same order (from the left to the right) as they are listed (from the top to the bottom) on the *Menu Management Page*. To move a command group before its predecessor, click on the corresponding button. To perform the inverse move (after its follower), click on the button.

### C.3 Displaying sub-(...)-menus and procedures

This task is achieved via A. All command groups except down into submenus and even sub-submenus for some of their elements. As shown in Fig.C.2, clicking on the A button display those (along a drop-down menu enabling to add a new menu or procedure).

Name modifications as well as displacements then work in the same way as cleared up above, and also, if it exists, the displaying of a sub-submenu.

It can be seen on this Fig. that the elements displayed by clicking on 'Misc's button do not provide themselves a button, but a muri : that is because these elements are procedures, which means that they lead to a screen and not another submenu.

As a matter of fact, the Home and Logout command groups are indeed procedures, as they directly induce an action on behalf of Blue Chameleon.

#### [Menu Management Page] Home;Accueil;Startseite General; Général; Allgemeine Choose... Merchant;Commerçant;Hän Users;Utilisateurs;Benutzer Personalization;Personnalis Miscellaneous;Divers;Versc Choose... Delivery methods;Modes de l Murl Delivery sets;Sets de livraiso Murl Payment methods;Modes de Murl Payment sets;Sets de paiem Murl Taxes;Taxes;Mehrwertsteuer Murl Token;Jetons;Token Murl lmages;lmages;Bilder Murl Articles; Articles; Artikel Clients; Clients; Kunden Sales;Ventes;Umsatz Add-ons;Suppléments Syst Options; Options; Optionen Add-ons Home General Articles Clients Sales Opt Merchant Users Personalization Miscellaneous Delivery methods Delivery sets Payment methods Payment sets

Figure C.2: (Top:) First clicking on 'A' besides 'General' displays its submenu, then clicking on 'Misc"s 'A' displays the menu it itself contains. (Bottom:) Following that path shows the actual result of that structuring.

Taxes Token Images